# Техническое задание на разработку мобильного приложения IOS

Настоящее техническое задание описывает требования к разработке мобильного приложения для платформы IOS.

### Описание приложения

Дизайн приложения:

https://www.figma.com/file/MyELJL3DGnYFee5q2fmyr5/Melon-App-(IOS)? type=design&node-id=21-7&mode=design&t=QFVKO49ela4Dypfl-0

Приложение представляет собой простейший клиент, который позволяет находить и скачивать нужные моды на устройство через REST API. Возможна покупка подписки.

Необходимо добавить Firebase & GA4, Реализовать отслеживание конверсий.

Интегрировать https://gonversion.io для аналитики подписок

Интегрировать Affise sdk + отслеживание ивентов

#### Экраны

1 - Экран загрузки

2 - Экран проверки подписки, показывается при необходимости (отсутствие или окончание подписки) 2 разновидность экрана, пояснение в ниже в тз

- 3 Основной экран с модами
- 4 Экран мода

5 - Экран меню с возможность выбора категорий, политики конфиденциальности и условий пользования. Также активная кнопка подписки, если она не оформлена

Также необходимо реализовать вызов окна оценки приложения

Важно: при первом запуске требуется инициировать окно запроса доступа к idfa, также у каждого экрана подписки должна быть кнопка restore, а также окно оценки приложения.

#### Требования к технической реализации

Приложение должно быть разработано на языке программирования Swift. Приложение должно поддерживать как смартфоны, так и планшеты.

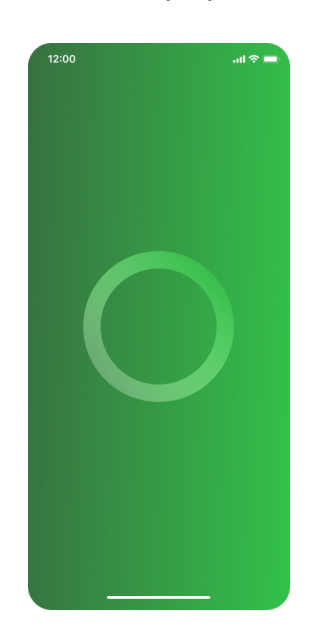

### **Бизнес логика**

# *Экран загрузки (1)*

Показывается при старте приложения всегда

На этом экране происходит логика проверки подписки, или окончания пробного периода. Исходя из этого происходит 2 возможных перехода (должен происходить плавный fade переход):

- На основной экран

- На экран подписки (Возможны 2 варианта экрана подписки, пояснение далее в Экран подписки )

Важно чтоб экран не исчезал быстро, пользователь должен увидеть интерактивную загрузку не менее секунды

#### *Экран подписки(2) (2 возможных вариации)*

*1 Вариация - Стандартная, необходима для прохождения модерации в App Store*

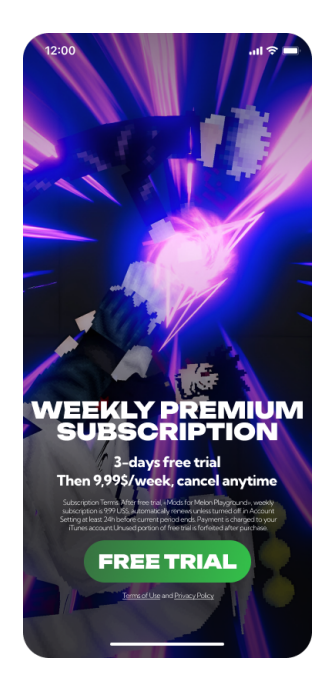

Кнопка закрыть (регулируется через фаербейс). Дает возможность пропустить экран, но в этом случае возможность скачать необходимый мод будет отсутствовать(логика будет описана на экране мода).

Кнопка индикатор прокрутки влево в этой вариации экрана отсутствует При нажатии free trial должен оформляться демо период с переходом на основной экран

#### *1 Расширенная - Активируется после модерации установкой нужной галочки на firebase*

Представляет собой 3 однотипные страницы, переход по которым должен осуществляться либо нажатием continue, либо свайпами всего экрана

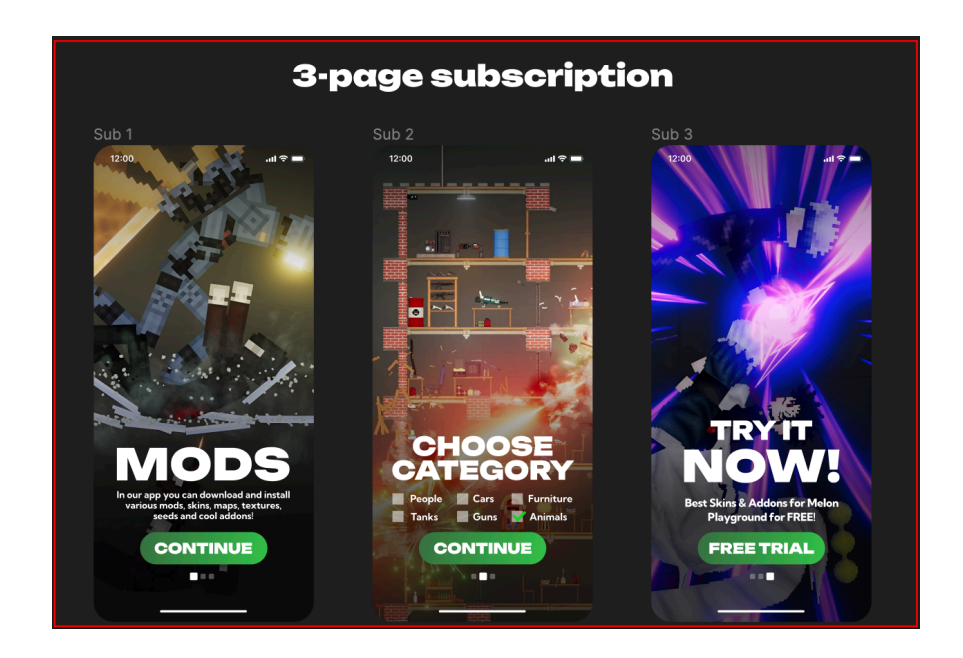

По итогу попадаем на правый экран, локика работы аналогична первой (модерационной) версии экрана

# *Основной экран(3)*

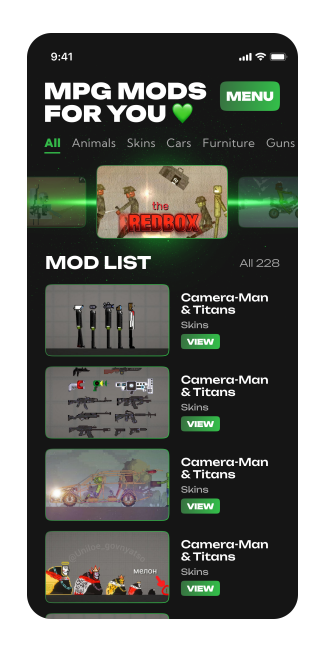

Представляет собой экран категориями содержащими моды Категории прокручиваются до окончания

Приложение стартует с нажатой крайней левой категорией и ее данными, по тапу других категорий происходит загрузка их данных(модов)

Загрузка данных должна имитировать бесконечную загрузку с докачкой данных через limit offset (описание ниже)

По тапу на мод будет происходить открытие экрана с детальным описанием мода(экран 4)

По тапу на кнопку информации(слева), будет происходить переход на экран с информацией по установке мода(экран 7)

По тапу на бургер меню будет происходить переход на (экран 5)

*Список названий категорий (в апи):* korabli zhivotnye

lyudi-i-personazhi mashiny mebel oruzhie paks samolety

*Список названий категорий (в приложении):*  **Ships** Animals **Skins** Cars **Furniture Guns** Packs **Aircraft** 

*Сетевая часть* Путь {base\_url}/category/{category\_name} например: category/zhivotnye Для запроса используются названия категорий выше(без модификация в виде капса и пробелов) Параметры запроса limit, offset (При использовании параметров важно учитывать поле count из ответа, оно показывает общее количество модов/сейвов в категории) Ответ сервера "count": 1, "items": [ { "path": "cornobul-mutanty-oruzhie-veshhi", "title": "Cornobul – мутанты, оружие, вещи",

"image\_url": "https://skinsforfbr.com/wp-content/uploads/2022/12/oplot.jpg" }

]

path необходимо прокидывать на экран мода для последующего сетевого запроса

# *Экран мода(4)*

Экран мода представляет собой экран конкретного мода, с его картинкой описанием, и возможностью скачать мод (в виде zip архива) Картинка и текст берутся из сетевого ответа(ниже) Кнопка скачать всегда присутствует на экране, но в случае если пользователь пропустил экран 2 кнопкой закрыть, вместо скачивания должен всплывать экран 2 (при отсутствии подписки) Кнопка назад, возвращает назад

Сетевая часть Путь {base\_url}/item/{path} path прокидывается с прошлого экрана например: item/dinozavr-raptor Ответ сервера { "title": "Динозавр — Раптор",

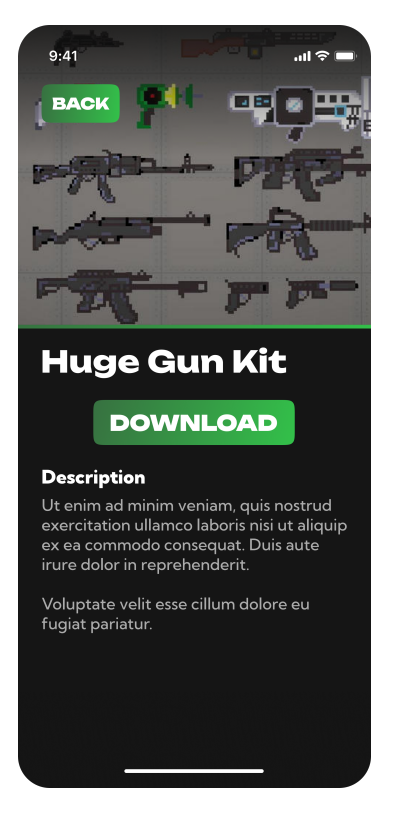

"image\_url": "https://skinsforfbr.com/wp-content/uploads/2022/04/cornobul.jpg", "description": "Добавляет хищного динозавра – Раптора. По размерам немного больше арбуза. С подобными модами можно сделать классный сце "zip\_url": "https:// skinsforfbr.com/downloads/cornobul-mutanty-oruzhie-veshhi.zip" }

Содержит все необходимые для экрана данные(описание с переносами ) Внешний вид состояния загрузки данных

# *Экран меню*

Возможность выбора необходимой категории. Кнопка Subscribe активна, если триал или подписка не оформлены. Возможность открыть политику или правила (открываются по ссылке в браузере).

# *Сторонние сервисы*

1. *Firebase & GA4* (https://github.com/firebase/firebase-android-sdk) Необходимо встроить sdk firebase + GA4 для отслеживания ивентов.

Ивенты: first open, in\_app\_purchase, app\_store\_subscription\_convert, app\_store\_subscription\_renew, purchase Также необходимо включить firebase crashlytics. Необходимые конфиги в firebase: • Выбор пейвола

- Включение/выключение окна оценки
- Таймер на появление крестика для закрытия подписки
- Прозрачность крестика
- Изменение текста на странице подписки (стоимость и триал), если изменение не происходит автоматически при изменении в appstore

2. *qonversion.io* для аналитики и управления подпиской (https://documentation.qonversion.io/docs/ios-sdk-setup)

3. *Affise sdk* с отслеживаниями конверсий (https://github.com/affise/sdk-ios)

Отправляете событие Purchase - event name - Purchase, дополняете его данными: affise p\_price, affise p\_revenue, affise p\_currency

Тут так же: Отправляете событие Subscribe - event name - Subscribe, дополняете его данными: affise p\_price, affise p\_revenue, affise p\_currency

affise p\_price, affise p\_revenue - могут быть одинаковыми значениями

Обязательно подключить модуль Affise.moduleStart(.Advertising)

### *Добавить костыль для исправления бага в стандартной библиотеки для реализации idfa:*

<https://developer.apple.com/forums/thread/690607>

[https://stackoverflow.com/questions/69312640/attrackingmanager-stopped-working-in](https://stackoverflow.com/questions/69312640/attrackingmanager-stopped-working-in-ios-15)[ios-15](https://stackoverflow.com/questions/69312640/attrackingmanager-stopped-working-in-ios-15)